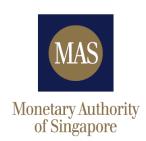

# Data Collection Gateway (DCG) User Guide

## Contents

| 1. Introduction                                               | 1  |
|---------------------------------------------------------------|----|
| Checklist for Data Submissions via DCG                        | 1  |
| 2. Overview of Return Submission Process                      | 2  |
| 3. User Account Management (For MASNET Liaison Officers only) | 5  |
| 4. Login                                                      | 7  |
| 5. Home Screen                                                | 9  |
| 6. File Upload/Manual Entry                                   | 10 |
| a. File Upload                                                | 10 |
| b. Manual Entry                                               | 13 |
| 7. Validation                                                 | 16 |
| 8. Submission                                                 | 18 |
| a. Submit Return                                              | 18 |
| b. View Submission History                                    | 20 |
| 9. Resubmission                                               | 21 |
| 10. Request Return due date extension                         | 23 |
| 11. Documents                                                 | 24 |
| Appendix 1 - MAS 610/1003                                     | 25 |
| a. Validation Rules                                           | 25 |
| h Pilot Testing                                               | 25 |

### 1. Introduction

The Data Collection Gateway (DCG) is a data collection platform managed by the Monetary Authority of Singapore (MAS).

This guide explains the steps needed to submit data through DCG. The main section of the guide is applicable to all data collections via DCG. If a collection requires additional steps for submission through DCG, these can be found in the Appendices at the end of this guide.

Please read the full guide and the relevant appendices before using the DCG.

Should you encounter any issues, please contact MAS at:

Email Address: webmaster@mas.gov.sg

Telephone Number: +65 6229 9688

### Checklist for Data Submissions via DCG

Please go through the checklist below before any submission.

| Do you have a MASNET account?  A MASNET account is required to access the DCG. If you need a MASNET account,                                                                                                    |
|----------------------------------------------------------------------------------------------------|
| A MASNET account is required to access the DCG. If you need a MASNET account,                                                                                                    |
| please approach your MASNET Liaison Officer (LO). If you are a MASNET LO and wish                                                                                                    |
| to create a MASNET Account, please refer to the MASNET User Guide.                                                                                                    |
| Have you been assigned a 'MAF_DCG' application user role in MASNET?  If you already have a MASNET account and wish to access the DCG, you will need to be assigned a 'MAF_DCG' application user role. You will see an error page when accessing DCG without a 'MAF_DCG' application user role. Please approach your MASNET LO for the role assignment. |

Do you have the assigned return permission in the DCG to upload/submit the specific return?

To <u>upload</u> a file, you need to be assigned either the Principal or Secondary user role by your MASNET LO. In order to <u>submit</u> a return, you will need to be assigned the Principal user role.

The permission settings of the roles are as follows:

| Functionality            | Principal User | Secondary User |
|--------------------------|----------------|----------------|
| View Return              | Yes            | Yes            |
| Upload File/Manual Entry | Yes            | Yes            |
| Submit Return            | Yes            | No             |
| Resubmission Requests    | Yes            | No             |
| View Documents           | Yes            | Yes            |

| Do | you ha | ve a MASNET e | -mail account? |
|----|--------|---------------|----------------|
|    |        |               |                |

The DCG uses MASNET secure email to send notifications, such as on returns made available each submission period, approval of resubmission requests, validation rules error. If you do not have an account, please approach your MASNET LO.

### 2. Overview of Return Submission Process

A high-level overview of the submission process via the DCG is outlined in this flow chart:

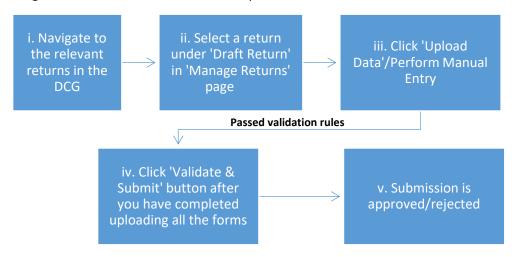

### i. Navigate to relevant returns in MASNET and click on the link to start the submission process.

### MAS 610/1003

Click here to submit the return.

File Download:

- Instructions for Preparing Submission Files (Released 31 Dec 2019)
- MAS 610\_1003 Business Validation Rules in DCG (Version 13) Tracked Changes Dec 2021 (Released 23 Dec 2021)

For bank or merchant bank users who are not adopting MAS' solution for reducing rounding issues faced during submission (i.e. status quo).

- Excel Submission Template (Version 2.1) (Released Aug 2020)
- Excel Submission Template (Version 2.2) Aug 2020 (Released 28 Jan 2022)
- Excel Submission Template for Appendix B1 Annex 1 (Version 1.0) Dec 2019 (Released 31 Dec 2019)
- MAS 610\_1003 XML Schema (Version 2.0) (Released Aug 2020)
- MAS 610 1003 XML Schema for Appendix B1 Annex 1 (Version 1.0) (Released Dec 2019)
- g (Released Dec 2019)

For bank or merchant bank users who are adopting MAS' solution for reducing rounding issues faced during submission, with effect from the January 2022 reporting cycle.

- Excel Submission Template (Version 3.1) Dec 2021 (Released 28 Jan 2022)
- Excel Submission Template for Appendix B1 Annex 1 (Version 1.0) Dec 2019 (Released 31 Dec 2019)
- MAS 610\_1003 XML Schema (Version 3.0) Dec 2021 (Released 23 Dec 2021)
- MAS 610 1003 XML Schema for Appendix 81 Annex 1 (Version 2.0) Dec 2021 (Released 23 Dec 2021)
   XML Schema Excel Submission Template Mapping Dec 2021 (Released 23 Dec 2021)

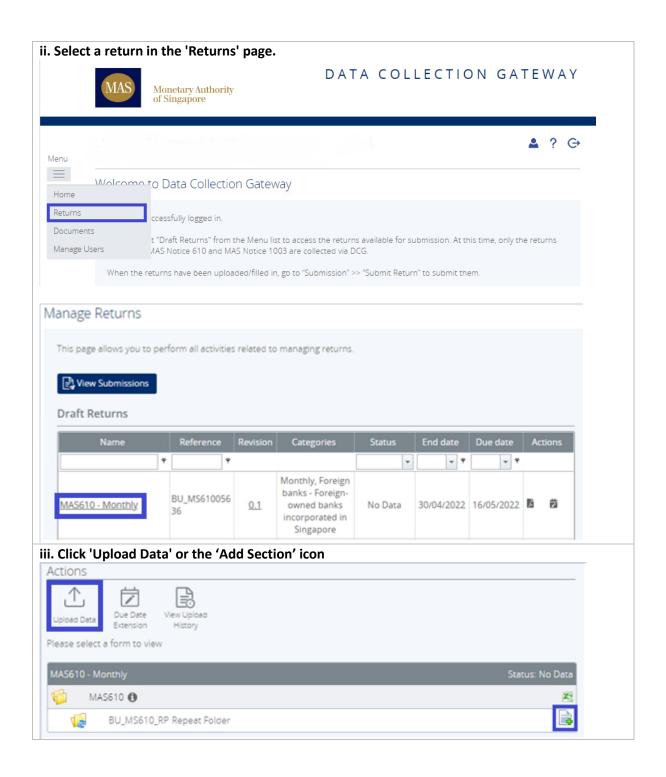

iv. After completing uploading all the relevant forms, the 'Validate & Submit' icon will appear under the 'Actions' toolbar. Click on it and a pop-up window will appear for confirmation. If there are validation errors, a corrected file will need to be uploaded (for manual entry, the data will have to be edited) (refer to Section 6 and Section 7).

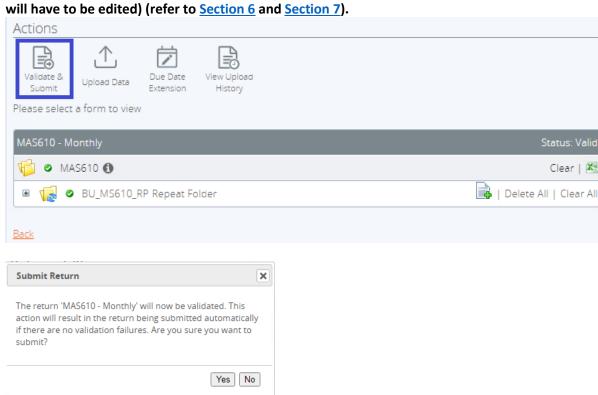

### 3. User Account Management (For MASNET Liaison Officers only)

The MASNET LO is required to assign the DCG application roles in his or her financial institution by following Section 6.16 of the MASNET User Guide. The MASNET LO is also required to assign the Principal User and/or Secondary User permission to these DCG users. The permission settings for the different users are listed in the table below. The MASNET LO cannot assign any permission settings to him or herself.

| Functionality            | Principal User | Secondary User |
|--------------------------|----------------|----------------|
| View Return              | Yes            | Yes            |
| Upload Data/Manual Entry | Yes            | Yes            |
| Submit Return            | Yes            | No             |
| Resubmission Requests    | Yes            | No             |
| View Documents           | Yes            | Yes            |

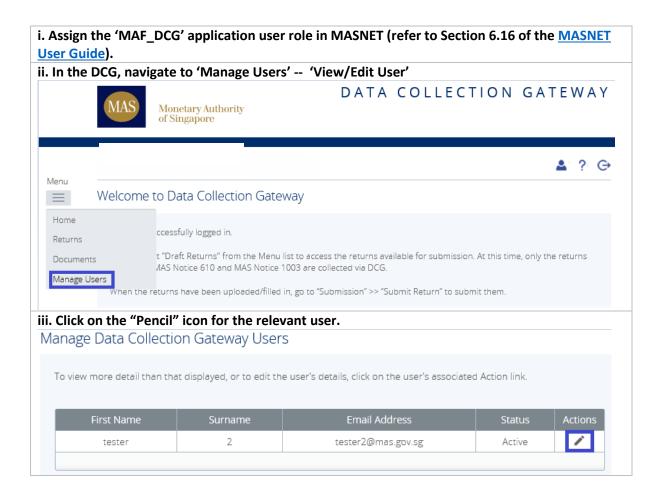

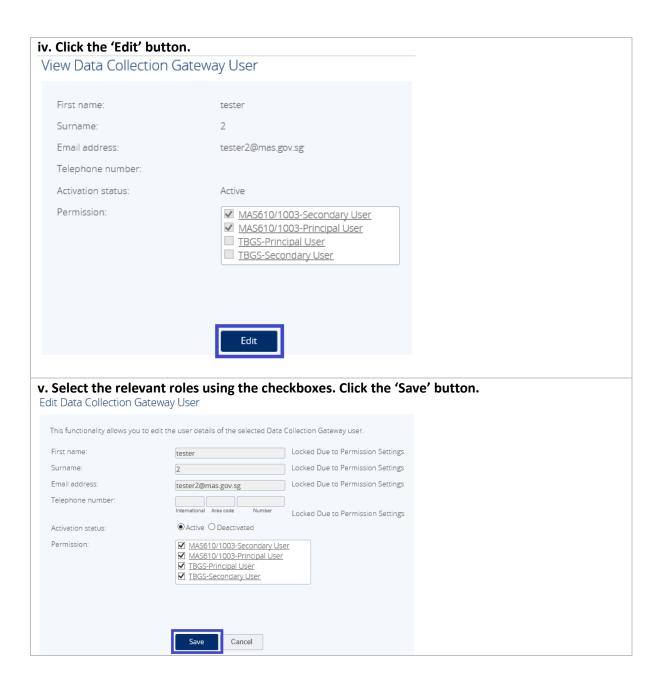

### 4. Login

Users will first have to login to MASNET before navigating to the DCG. To log into the MASNET portal, users will need the MASNET email address and password associated with their account. Users will need to use their mobile phones or Corporate OneKey token to perform 2-Factor Authentication (2FA).

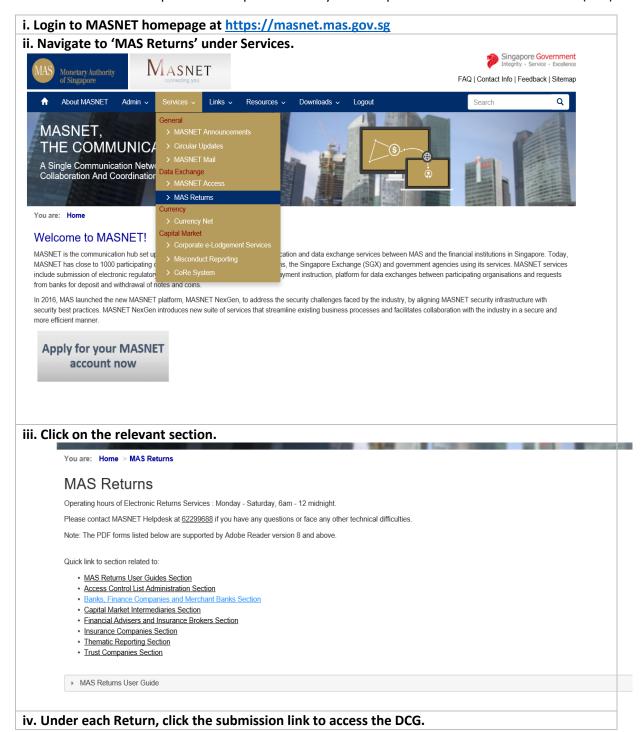

### MAS 610/1003

Click here to submit the return.

- Instructions for Preparing Submission Files (Released 31 Dec 2019)
   MAS 610\_1003 Business Validation Rules in DCG (Version 13) Tracked Changes Dec 2021 (Released 23 Dec 2021)

For bank or merchant bank users who are not adopting MAS' solution for reducing rounding issues faced during submission (i.e. status quo).

- Excel Submission Template (Version 2.1) (Released Aug 2020)
- Excel Submission Template (Version 2.2) Aug 2020 (Released 28 Jan 2022)
- Excel Submission Template for Appendix B1 Annex 1 (Version 1.0) Dec 2019 (Released 31 Dec 2019)
- MAS 610\_1003 XML Schema (Version 2.0) (Released Aug 2020)
- MAS 610 1003 XML Schema for Appendix B1 Annex 1 (Version 1.0) (Released Dec 2019)
   XML Schema Excel Submission Template Mapping (Released Dec 2019)

For bank or merchant bank users who are adopting MAS' solution for reducing rounding issues faced during submission, with effect from the January 2022 reporting cycle.

- Excel Submission Template (Version 3.1) Dec 2021 (Released 28 Jan 2022)

- Excel Submission Template for Appendix B1 Annex 1 (Version 1.0) Dec 2019 (Released 31 Dec 2019)
   MAS 610 1003 XML Schema (Version 3.0) Dec 2021 (Released 23 Dec 2021)
   MAS 610 1003 XML Schema for Appendix B1 Annex 1 (Version 2.0) Dec 2021 (Released 23 Dec 2021)
- XML Schema Excel Submission Template Mapping Dec 2021 (Released 23 Dec 2021)

### v. Users will be brought to the DCG Homepage.

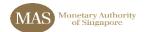

### DATA COLLECTION GATEWAY

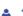

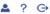

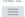

### Welcome to Data Collection Gateway

You have successfully logged in. You can now use Data Collection Gateway to complete and submit all required returns on-

You should regularly check that your Financial Institution profile is up to date by clicking on "Financial Institution Profile" from the menu. If any details on your profile are out of date, you should contact your regulator

Draft returns that are ready for completion can be found by clicking on "Draft returns" from the menu

When your returns have been completed, you must use the "Submission" functionality to finally submit them.

With Data Collection Gateway, you are also able to:

- · Print submitted returns where signed hard-copies are required.
- View and print previous submissions.
   Partially complete returns and return to them at a later date.
- Request a resubmission of returns where you become aware of mistakes.

 $For further information on how to use \ Data \ Collection \ Gateway, \ please \ click \ on \ the \ help \ link \ in \ the \ top \ right-hand \ corner \ of \ link \ in \ the \ link \ in \ the \ link \ in \ the \ link \ in \ link \ link \ l$ 

### Notifications

| Dismiss | Received            | Subject                                                                   |
|---------|---------------------|---------------------------------------------------------------------------|
|         | 05/02/2020 09:40:10 | Available for Completion: MAS610 - Monthly (BU MS61000052) for 31/05/2020 |

### 5. Home Screen

The home screen lists all notifications that have been sent to the user's MASNET email account. Notifications will be sent to users for the following reasons:

- Return is available for completion Users can complete and submit the return
- Submission is due Return due date is in 5 days
- Submission is overdue Return submission is overdue
- Data uploaded has passed validation rule(s)
- Data uploaded has failed validation rule(s)
- Submission of return Return has been submitted for approval
- Approval/rejection of return submission
- Approval/rejection of resubmission request
- Approval/rejection of due date extension

Notifications can be dismissed, after which they will not be displayed again on the home screen.

### 6. File Upload/Manual Entry

Returns can be completed via file upload or manual entry.

### a. File Upload

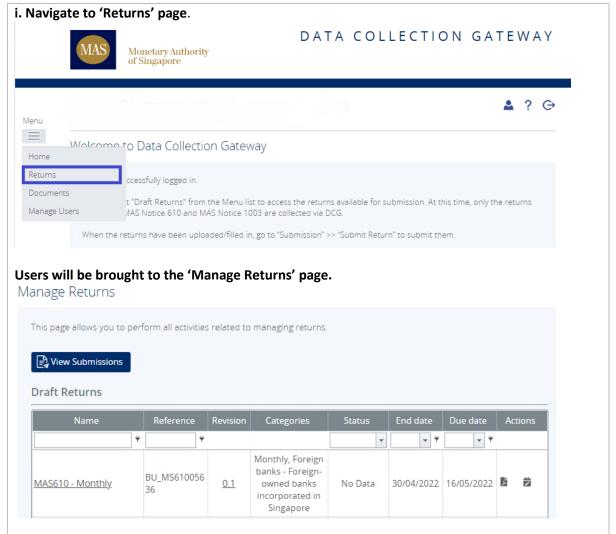

The 'Returns' page displays a list of all available returns for completion as well as corresponding information such as the status of each return, reporting end date, submission due date, request return due date extension. The status of a return will be one of the following:

- No Data Return has not been populated with data.
- In Draft Data has been entered/uploaded but is not yet validated.
- Valid (with error¹) Data has failed validation rules and cannot be submitted.
- Valid (without error) Data has passed the validation rules and is ready for submission.

10

<sup>&</sup>lt;sup>1</sup> Indicated by a 'Valid' status with an exclamation mark icon.

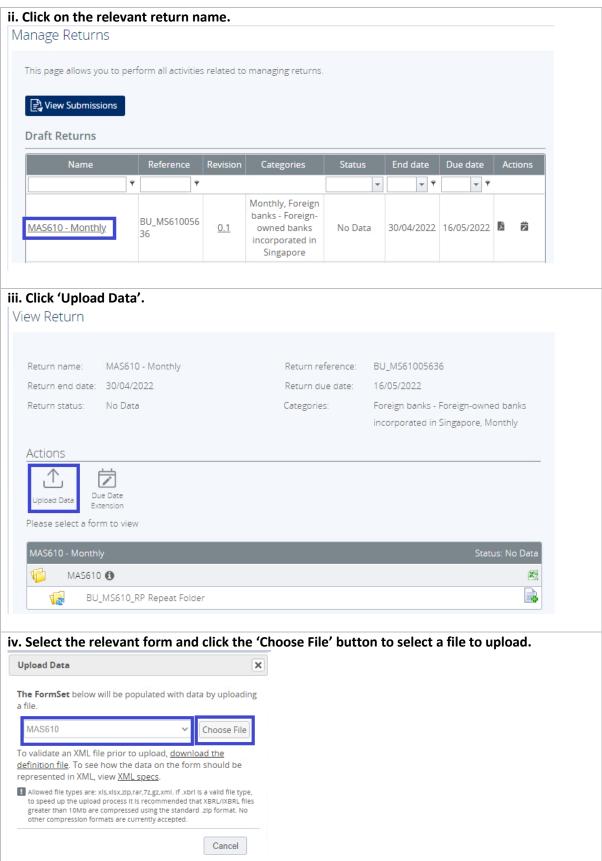

Note: Allowed file types will be shown on the 'Upload Data' page. All files must be compressed using only the following formats: .zip/.7zip/.rar. Please remove any password protection from the documents before upload.

# v. Click 'done' after upload has been completed. Users will be brought back to the 'View Return' page.

Users will receive an email notification as well as notification on the DCG homepage upon completion of validation checks. Users can also click on the 'refresh status' button in 'View Return' webpage or refresh the 'Returns' webpage to check the status of the return.

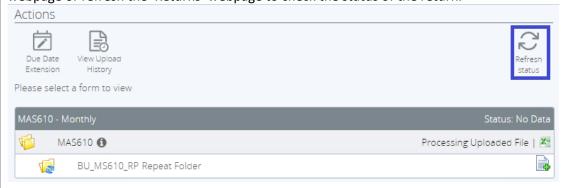

vi. File Type Checks - Only allowed file types will be accepted and an error message will appear immediately if a file fails this check.

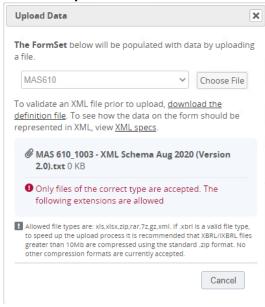

### b. Manual Entry

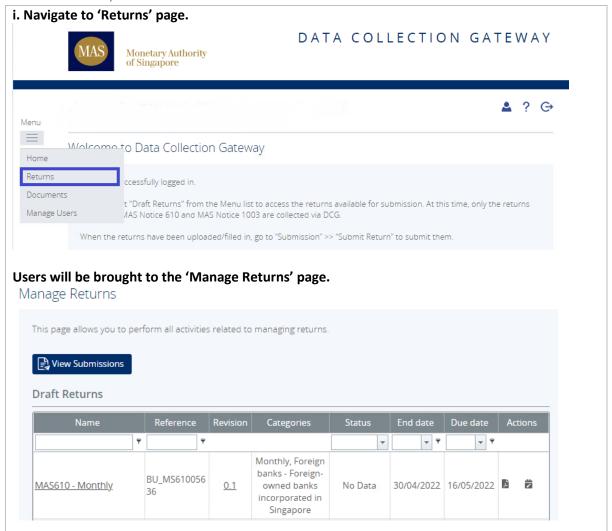

The 'Manage Returns' page contains the 'View Submission' button and the 'Draft Returns' section which displays a list of all available returns for completion as well as with corresponding information such as the status of each return, reporting end date, submission due date, request return due date extension. The status of a return will be one of the following:

- No Data Return has not been populated with data and is available for completion.
- In Draft Data has been entered/uploaded but is not yet validated.
- Valid (with error<sup>2</sup>) Data has failed validation rules and cannot be submitted.
- Valid (without error) Data has passed the validation rules and is ready for submission.

ii. Click on the relevant return name.

<sup>2</sup> Indicated by a 'Valid' status with an exclamation mark icon

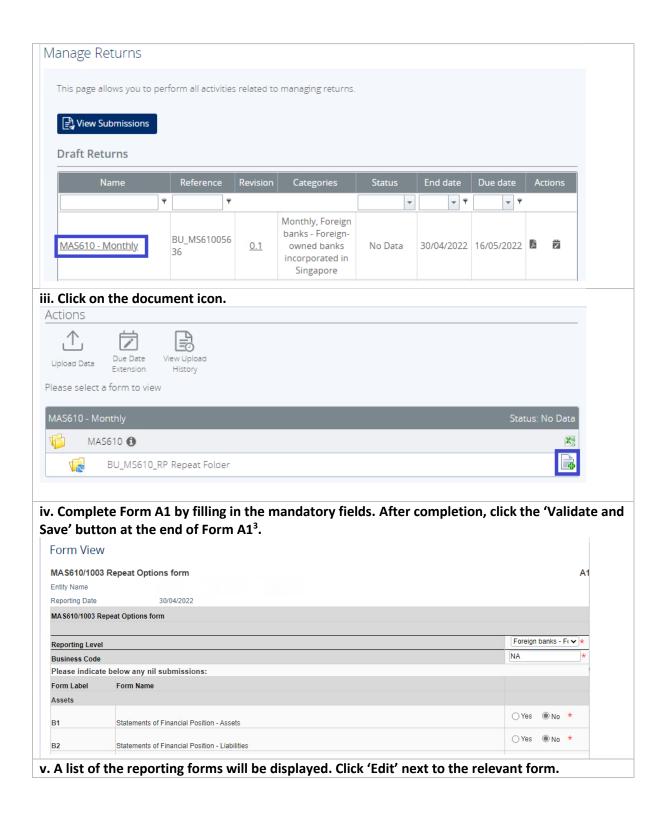

<sup>3</sup> This step may differ depending on the type of return.

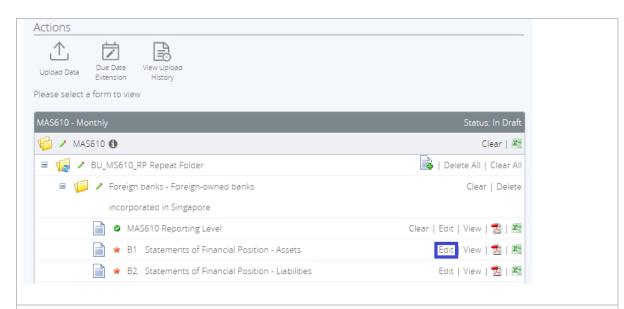

vi. A web form version of the reporting form will be shown, in which data can be entered manually. Click the 'Validate and Save' button once all input fields have been filled or click the 'Save as Draft' button if the form is incomplete.

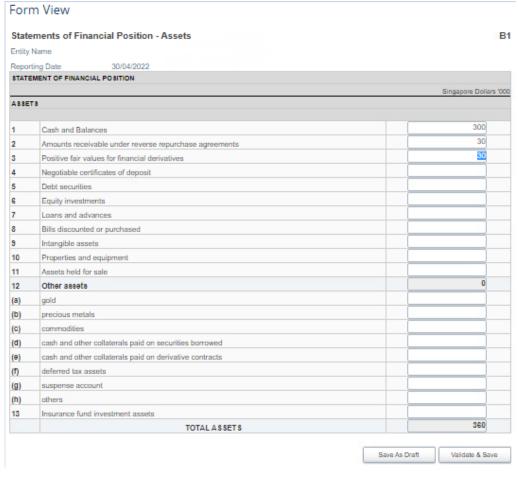

### 7. Validation

Validation rules are built into the DCG to check the data before submission. This check can take a few minutes depending on the size of the uploaded file.

If errors are found, users will receive an email notification as well as notification on the DCG homepage. Users can also refresh the 'Draft Returns' webpage to check the status of the return.

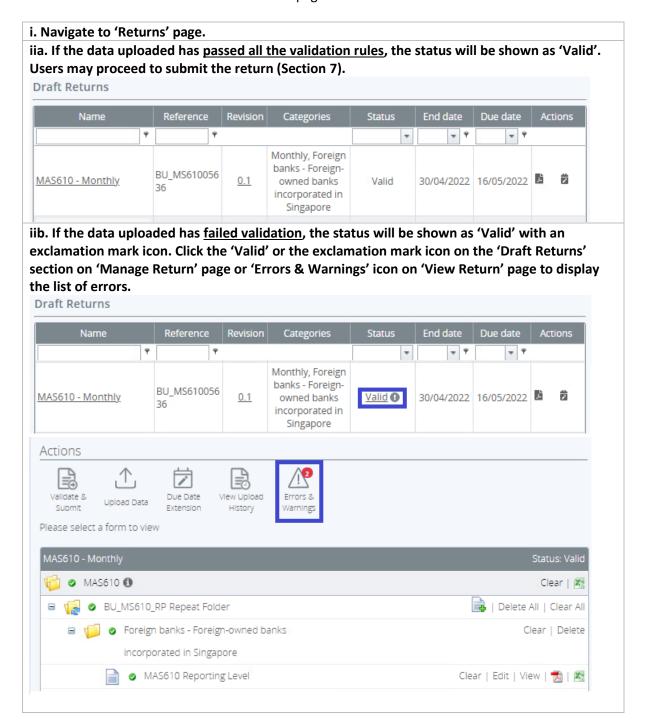

# iii. The list of validation errors will be shown. User can click on the 'Export' icon to export the list of errors/warning and save the excel file on their computer.

Validation Issues

This return was submitted with errors and/or warnings which are displayed below.

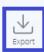

| Rule<br>name | Туре  | Problem                                                                                                    | Additional information                                                      |
|--------------|-------|----------------------------------------------------------------------------------------------------|-----------------------------------------------------------------------------|
| BU_0016      | Error | Total Positive Fair Value (Trading and Non-Trading) in B3_4_I must equal Total Positive Fair Values for Financial Derivatives in D2_1 for Reporting Level: Foreign banks - Foreign-owned banks incorporated in Singapore      | Please review K59 in<br>B3_4_I and cell D19,<br>K19, L19 and T19 in<br>D2_1 |
| BU_0021      | Error | Total Post-Netting Positive Fair Value (Trading and Non-Trading) in B3_4_I must equal Positive Fair Values for Financial Derivatives in B1 for Reporting Level: Foreign banks - Foreign-owned banks incorporated in Singapore | Please review cell K61<br>in B3_4_I and cell C10 in<br>B1                   |

iv. Users will have to correct the data and re-upload the file (See Section 6a) or manually correct the data on the web form (See Section 6b – skip step 3 and 4).

### 8. Submission

### a. Submit Return

Users can submit returns that have successfully uploaded all the relevant forms and passed all validation rules.

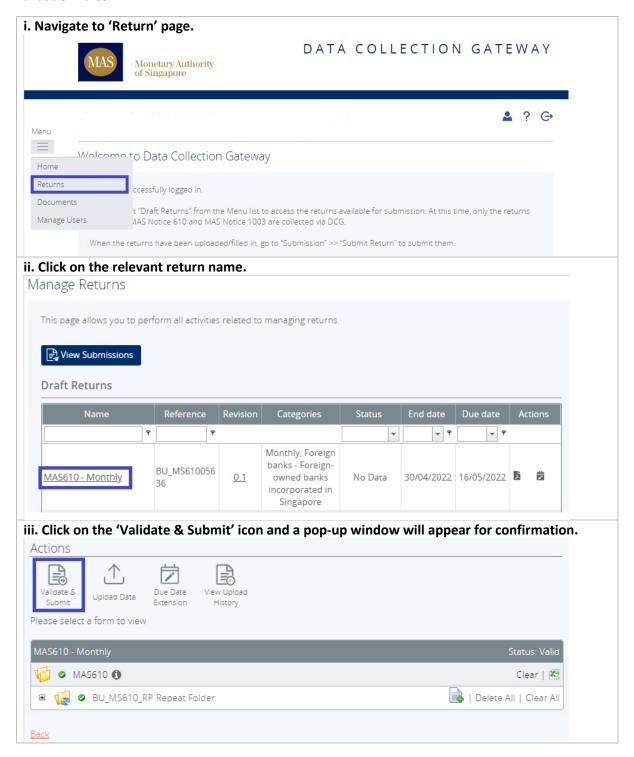

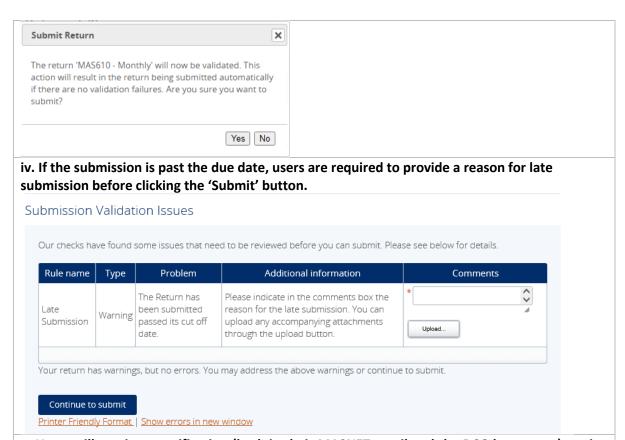

v. Users will receive a notification (both in their MASNET email and the DCG homepage) stating that the submission is approved/rejected. Once a submission is approved, it can be viewed in 'Submission History' (See Section 7b). If the submission is rejected, it will remain in 'Draft Returns' for correction.

### b. View Submission History

Users can view all returns that have been previously submitted.

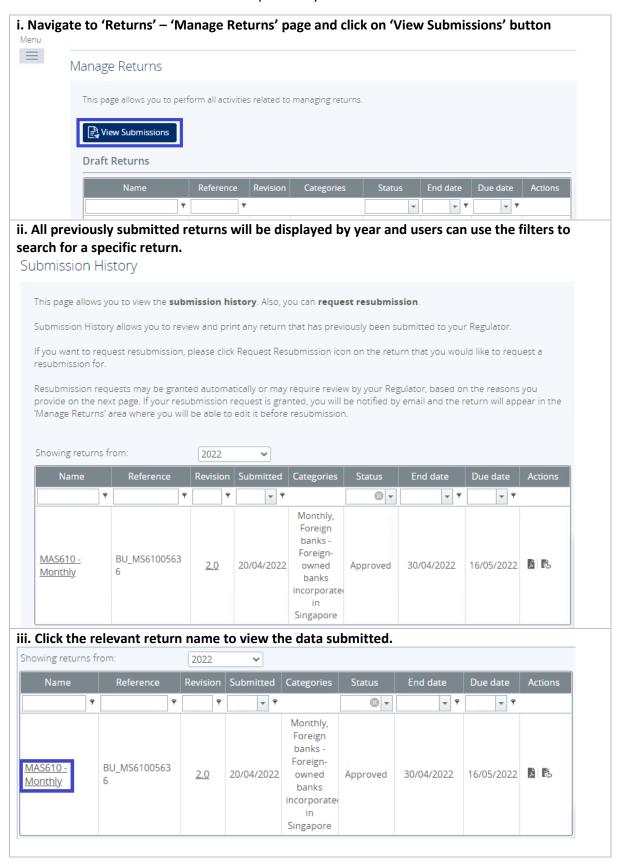

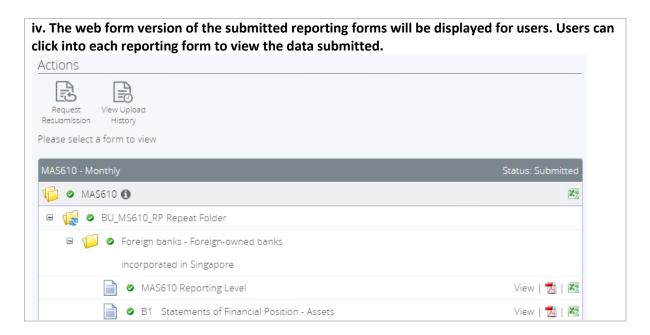

### 9. Resubmission

Users can resubmit a previously submitted return that requires correction. All requests for resubmission are subjected for approval.

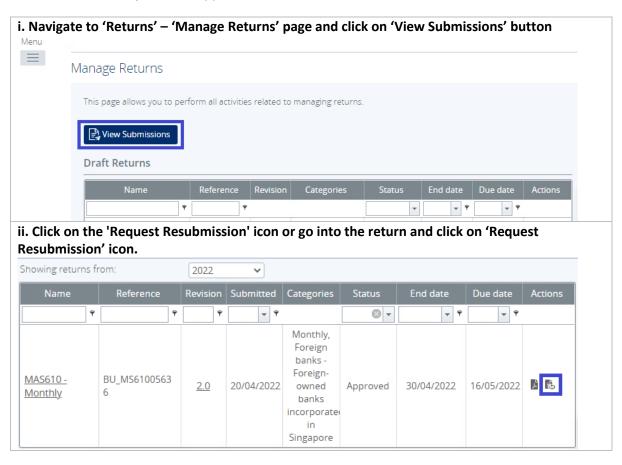

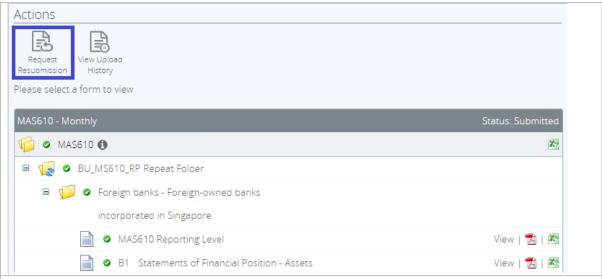

iii. Select the most appropriate 'Reasons for resubmission' from the dropdown list, fill in the text field with additional details and specify any changes from the previous version. Then click the 'Send Request' button. Users may also wish to upload a supporting document by selecting the 'Browse' button.

Request Resubmission

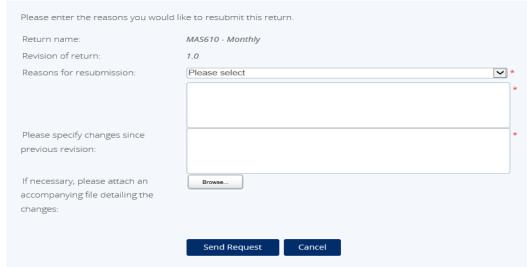

### 10. Request Return due date extension

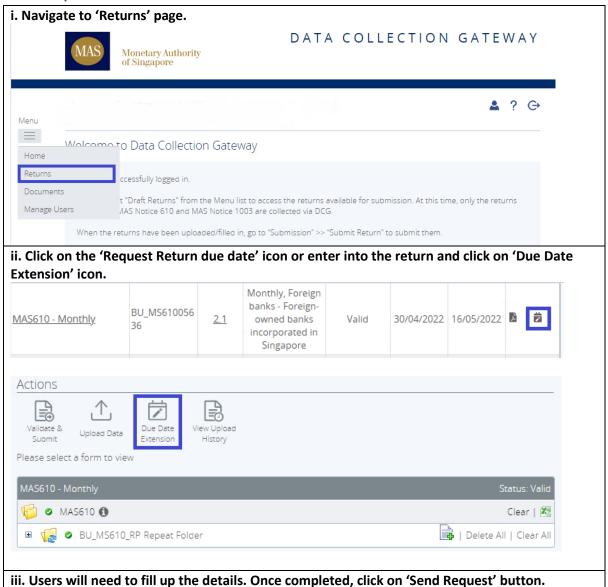

| inancial Institution name:      |                      |    |
|---------------------------------|----------------------|----|
| eturn name:                     | MAS610 - Monthly     |    |
| eference:                       | BU_MS61005636        |    |
| eturn end date:                 | 30/04/2022           |    |
| eturn due date:                 | 16/05/2022           |    |
| equest new due date (dd/mm/yyy) | /): [dd/mm/yyyy] 🛗 * |    |
| easons for due date extension:  | Please select        | *  |
|                                 |                      | *  |
|                                 |                      |    |
|                                 |                      | // |
| necessary, please attach an     | Choose File          |    |
| ccompanying file:               |                      |    |
| companying file:                |                      |    |

### 11. Documents

approved/rejected by MAS.

MAS will upload relevant documents here in future. This feature is currently not in use.

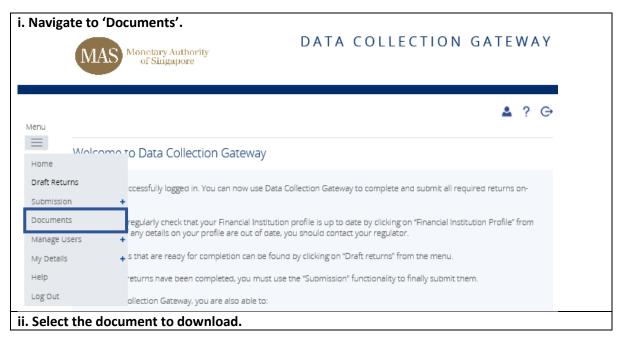

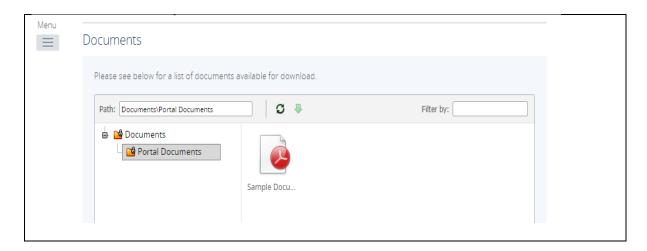

### Appendix 1 - MAS 610/1003

### a. Validation Rules

To pass validation rules that validates data across reporting forms with different periodicities/due dates, the form with an earlier due date or a more frequent periodicity must be **submitted and approved first**.

For example, the monthly reporting forms must be submitted and approved before users upload the data for the quarterly reporting forms. Otherwise, the quarterly reporting forms will fail the validation rules that validates data across monthly and quarterly forms.

For users who are uploading XML files, the respective XML expressions for each validation rule can be found in the business validation rules published on the MAS website pages of MAS Notice 610/1003.

### b. Pilot Testing

During the pilot testing, multiple links to submit reporting forms for different periodicities (e.g. monthly, quarterly) will be shown in the 'Draft Returns' page. The screenshot below shows an example for the reporting level 'Banks incorporated in Singapore – Singapore Operations'.

### Draft Returns

The returns listed below are in draft and can be completed prior to submission to your Regulator.

| Return name                                | Reference     | Revision   | Categories                                                                                | Status  | Return<br>end date | Due date   | PDF        |
|--------------------------------------------|---------------|------------|-------------------------------------------------------------------------------------------|---------|--------------------|------------|------------|
| MAS610/1003 Pilot -<br>Annual              | BU_MS61000077 | <u>0.1</u> | Annually,<br>Banks<br>incorporated<br>in<br>Singapore -<br>Singapore<br>Operations        | No Data | 31/03/2020         | 31/07/2020 | <b>₹</b> 3 |
| MAS610/1003 Pilot -<br>Appendix B1 Annex 1 | Cash00076     | 0.1        | Monthly,<br>Banks<br>incorporated<br>in<br>Singapore -<br>Singapore<br>Operations         | No Data | 31/03/2020         | 31/07/2020 | Z          |
| MAS610/1003 Pilot -<br>Monthly             | BU_MS61000073 | 0.1        | Monthly,<br>Banks<br>incorporated<br>in<br>Singapore -<br>Singapore<br>Operations         | No Data | 31/03/2020         | 31/07/2020 | ***        |
| MAS610/1003 Pilot -<br>Quarterly           | BU_MS61000074 | 0.1        | Quarterly,<br>Banks<br>incorporated<br>in<br>Singapore -<br>Singapore<br>Operations       | No Data | 31/03/2020         | 31/07/2020 | Z          |
| MAS610/1003 Pilot - Semi<br>Annual         | BU_MS61000075 | 0.1        | Semi-<br>annual,<br>Banks<br>incorporated<br>in<br>Singapore -<br>Singapore<br>Operations | No Data | 31/03/2020         | 31/07/2020 | <u>7</u> 3 |

For reporting entities that are required to submit data for more than one reporting level, all the relevant links will be shown in the 'Draft Returns' page. The 'Categories' column will state the relevant reporting level and the corresponding periodicity.

The links are only for **testing purposes** (e.g. testing the uploading of files, testing if uploaded data passes validation rules). MAS will remove these test links after the end of the pilot testing. Please note that submissions and resubmission requests are automatically approved during this period of testing.